# Installing Urdu Jamil Noori Nastaleeq & Phonetic Urdu Key Board on Windows 7

Use it with any Web 2.0 tool to complete your Urdu Assignment

Online Tutorial

**By** 

Salman Siddique

Log on to the mentioned web address OR Click on the following link

Urdu Font Installer Free | [Urdu Keyboard Installer |](http://urdu.ca/)  Urdu Home Page | Urdu Unicode Fonts

کمپیوٹریراُردوکی ترویج کی ویب سائٹ ىيانٹرنىيٹ پرموجوداُردوسہولتوں كالمجموعہ ہے۔درج ذيل تين اقدامات كے ذريعے اپنے كمپيوٹركواُردولكھائى پڑھائى كے لئے تياركريں: بالال: اُردونونٹ نصب کیجیے Tr ۔<br>اس فونٹ کی تنصیب کے بعد آپ کی معروف ویب سائٹ (بشمول نوائے وقت ) پر تنقیلی رسم الخط میں اُردو پڑھ سکتے ہیں۔ دوم: أردوصوتي (Phonetic) کلیدی تخته ( کی بورڈ Keyboard) نصب کیجیے ۔<br>ونڈ وزمیں اس کلیدی تختہ کی تنصیب کے بعد نہ صرف آپ مائکر وسافٹ ورڈ ،ایکسل ، یاور پوائٹٹ ،وغیر ہ میں اُردو لکھنے کے قابل ہوجا ئیں گے بلکہ تقریباً تمام شہورای میل سروسز (یاہو، ہاٹ میل، جی میل،وغیرہ) پراُردومیں ای میل بھیج اور وصول کرسکیں گے۔پہکپورڈ آپ کے موجودہ کیبورڈ کی انگریزی کلیدوں(keys) کےذریعےاُردولکھنے کے لئےخصوصی طور پر تیارکیا گیا ہے۔ سوم: ونڈ وزائکس پی(Windows XP) میں یونیکوڈاردوکی سہولت شامل کیجیے ، اللہ windows اس کے ذریعے آپ کی ونڈ وزمیں دائمیں سے پائیں اُردولکھنے کی سہولت شامل ہوجائے گی۔ونڈ وز وستا(Windows Vista) میں بہر سہولت پہلے ہےموجود ہےاس لئے اس اقدام کی ضرورت نہیں۔

> اُردو سے متعلقہ ہولتیں: یژ اُردوکھیں۔کی بورڈ ( کلیدی تختہ ) یاماؤس کی م*د*د ہے۔ تَدَانِ بِبِيحَ سےاُردو یونیکوڈتحریر بنائیں ﷺ

# Step 1: Urdu Nastaleeg Fonts Installer (v2.1)

#### Released 10th March, 2009

اگر آپ یہ اردوالفاظ اسی طرح ٹھیک پڑھ سکتے ہیں جیسا کہ مندر جہ ذیل اسلام کے بارے میں جملہ لکھاہواہے توپھر اردوفونٹ آپ کے کمپیوٹر پر انسٹال ہو گیاہے پاپہلے ہے ہی موجودہے۔اس لئے آپ کومندر جہ ذیل ہدایات پر عمل کرنے کی ضرورت نہیں۔لیکن اگر ہہ تحریر کاانداز ویبانہیں تو آپ فانٹ انسٹال کرکے اس کو مزید عملار سکتے ہیں۔ شكريه اورجزاكم الله

Sample Image

You will see this page that is an indication that Font has been installed.

مسعين اسسلام كوكيون مانست بون میں اسلام پر اس لئے یقین رکھتاہوں کہ وہ ان تمام مسائل کو جن کامچموعہ مذہب کہلاتاہے۔مچھ سے زبردیتی نہیں منواتابلکہ ہرام کیلئےدلیل دیتاہے۔

#### **How to install Urdu Fonts on Windows**

اردوفانٹ کیسے انسٹال کریں؟

If you are using Windows XP or Vista computer, you can download and run this program: Jameel Noori Nastaleeg Urdu Fonts Installer - click here to download. When you click, you will see the following popup window, please click on the Run button:

اگر آپ دیڈوز کمپیوٹر استعال کررہے ہیں تو آپ ایک خوبصورت نستعیلق فانٹ پہاں کلک کرکے ڈاؤن لوڈ کریں اور اپنے کمپیوٹر پر اس پر وگر ام کو چلائیں تو یہ ار دوفانٹ آپ کے کمپیوٹر پر انسٹال ہوجائے گا۔ ب<sup>ی</sup>ب آب یہ ونڈود <sup>یکھی</sup>یں تو Run کابٹن دیا*ئی* 

 $\mathbf{X}$ 

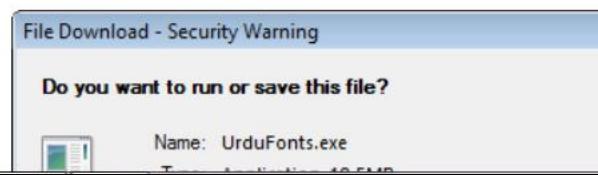

 $A \star \alpha$ 

## Step 2: Install Urdu Phonetic Keyboard (v1.0)

Download and run Urdu Phonetic Keyboard Installer.

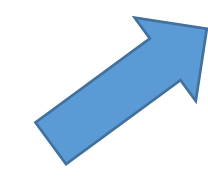

#### **Windows Vista / 7**

If you are using Windows Vista, after installing the above keyboard you can type Urdu on your Windows Vista Computer. To switch between Urdu and English keyboard, you can press Alt+Shift. Or on your taskbar you can see EN or UR and click on it to select the language as shown in this figure:

### To install Urdu Phonetic Key Board Click the link in blue

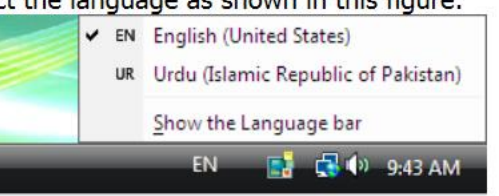

#### **Windows XP**

If you are using Windows XP, you need to follow step 3 to enable Unicode Urdu in Windows.

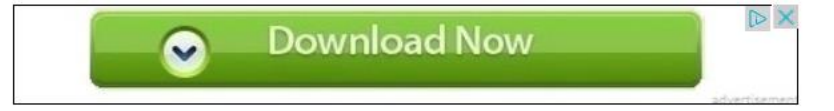

#### **Keyboard Layout**

You can also download and print this Urdu Phonetic Keyboard Layout the for your reference. This page explains which key has alef, bay, pay etc. Here is the low resolution image:

Urdu Phonetic Unicode Keyboard Layout (With SHIFT) (for regular Urdu alphabets)

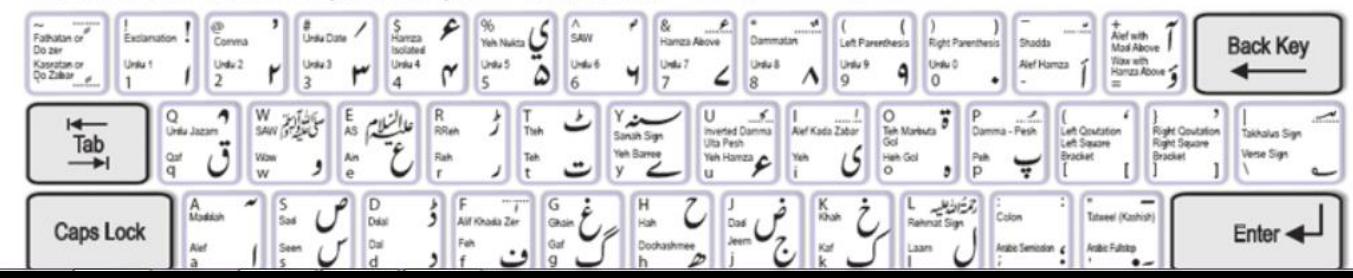

 $A \star \alpha$ 

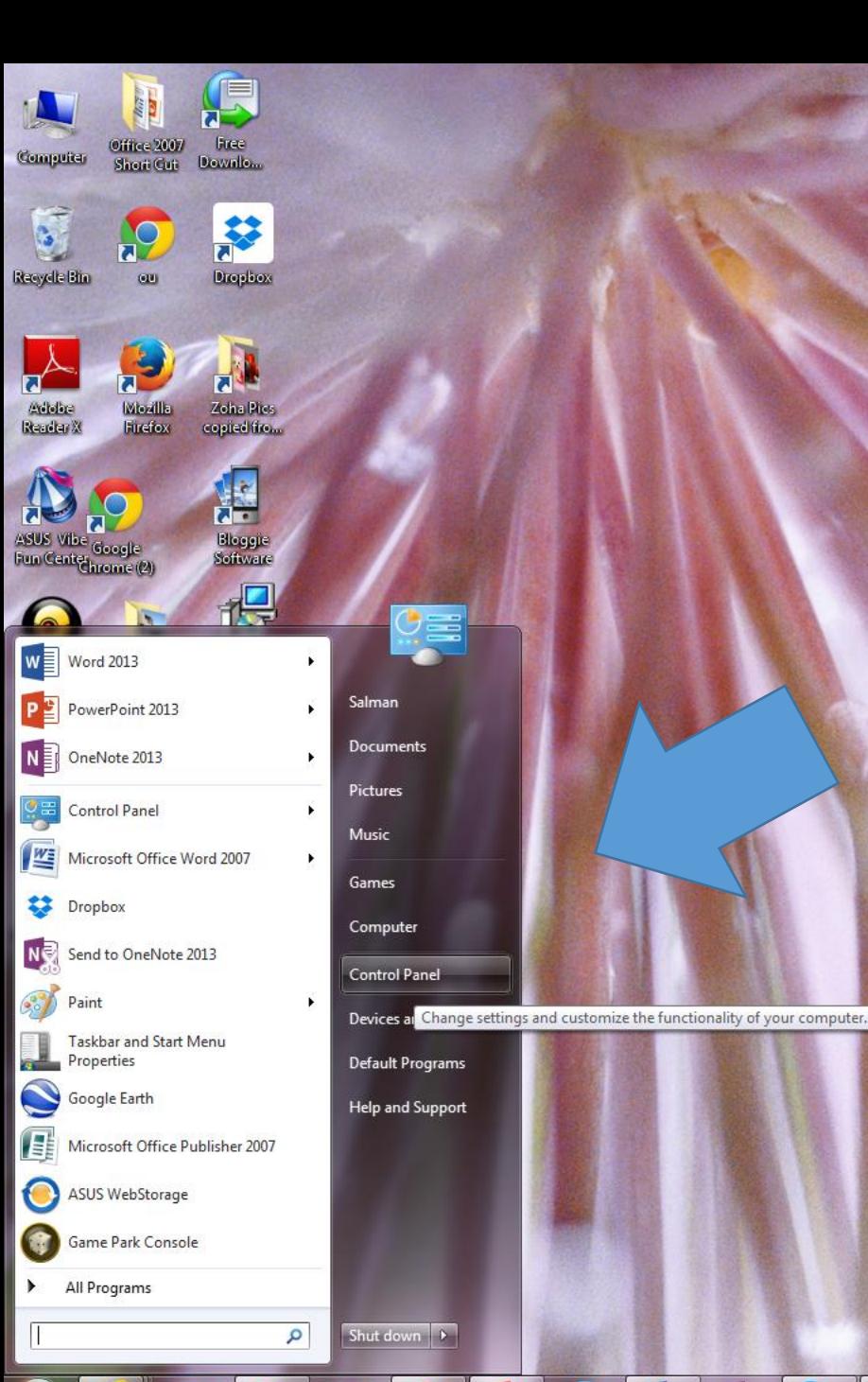

After installing the Font & Urdu Phonetic Keyboard, Go to the Windows Control Panel to install in main windows input

#### $W$  $N$ N e 矏 G PE 9  $\mathbf{S}$  $\mathcal{F}$ O

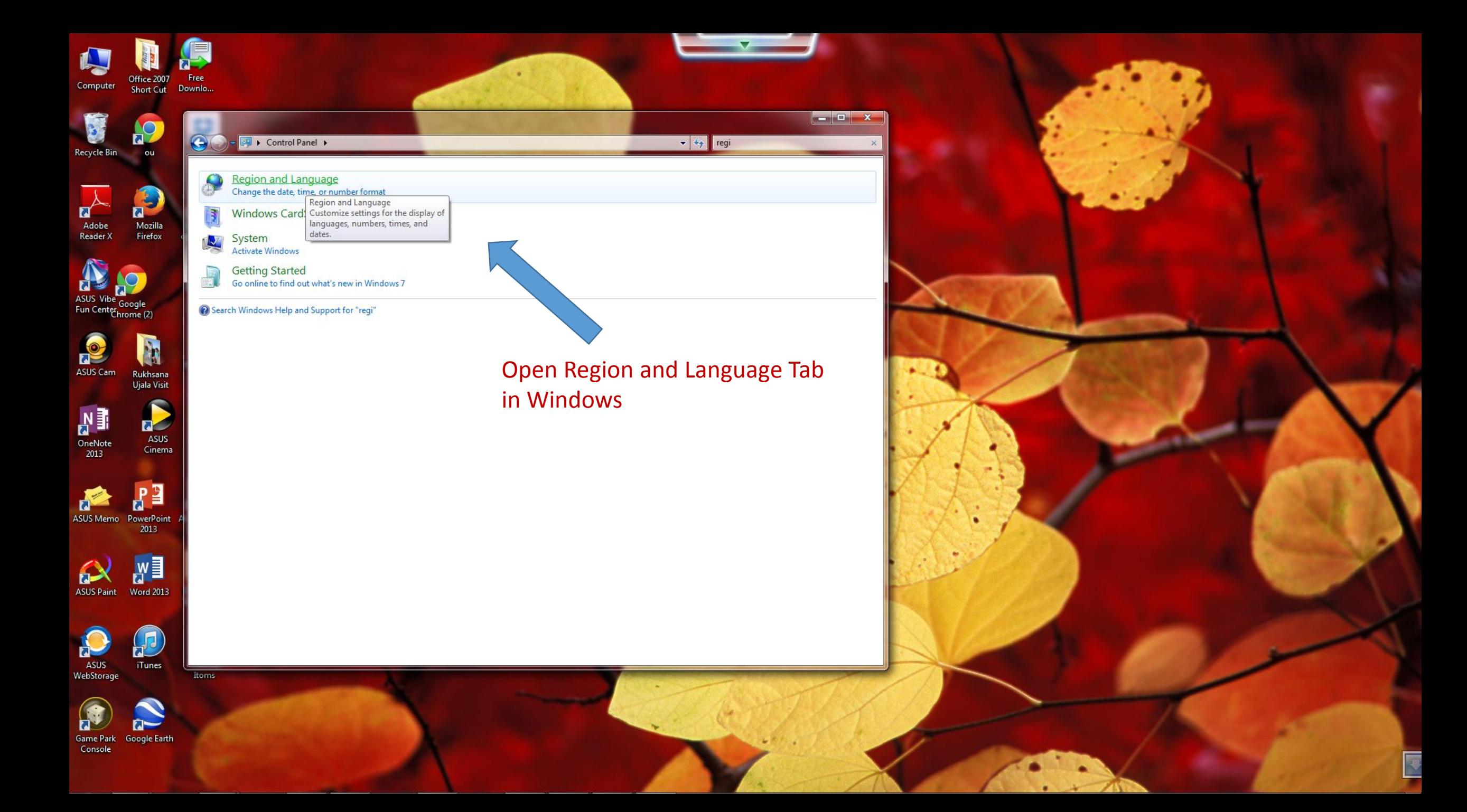

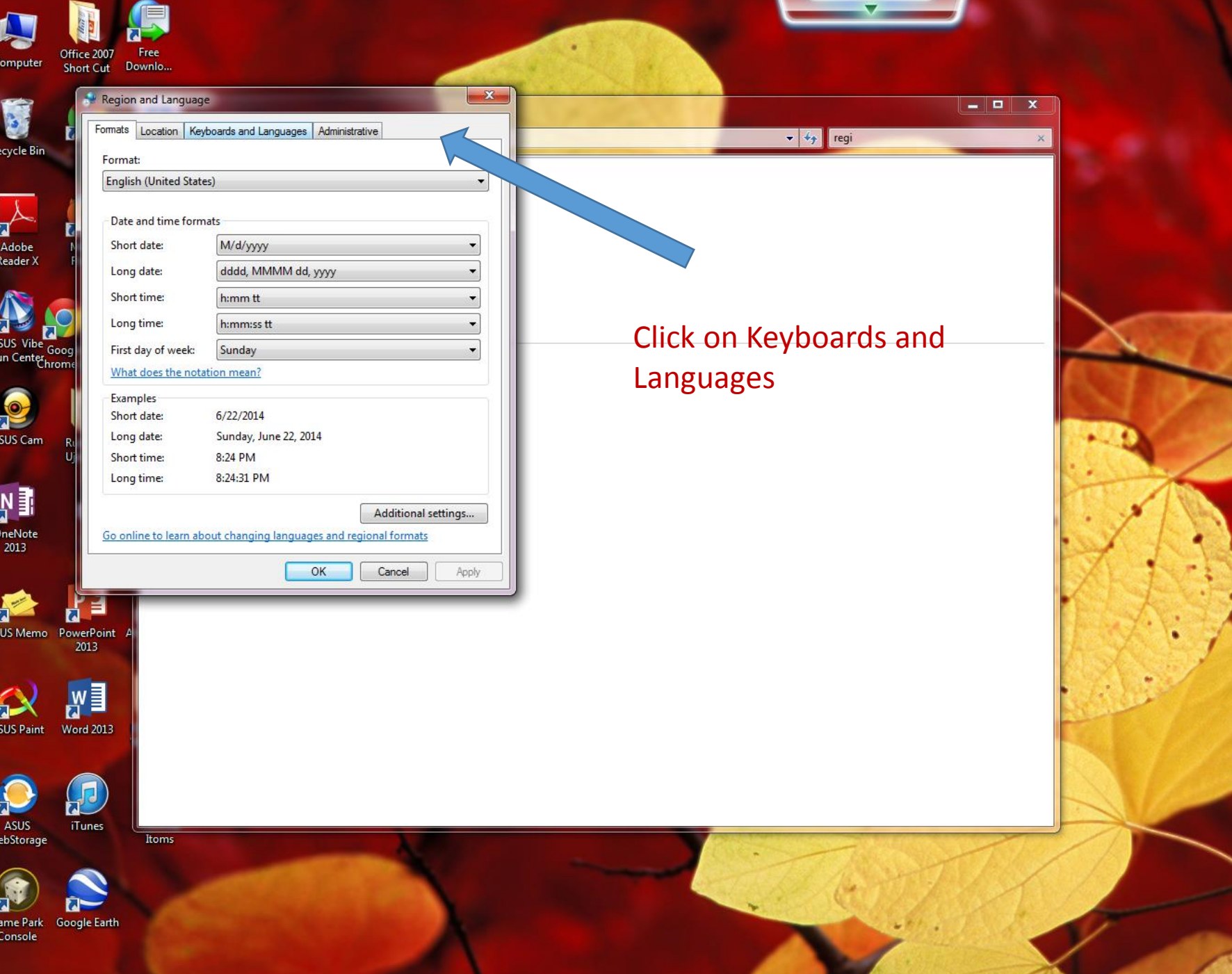

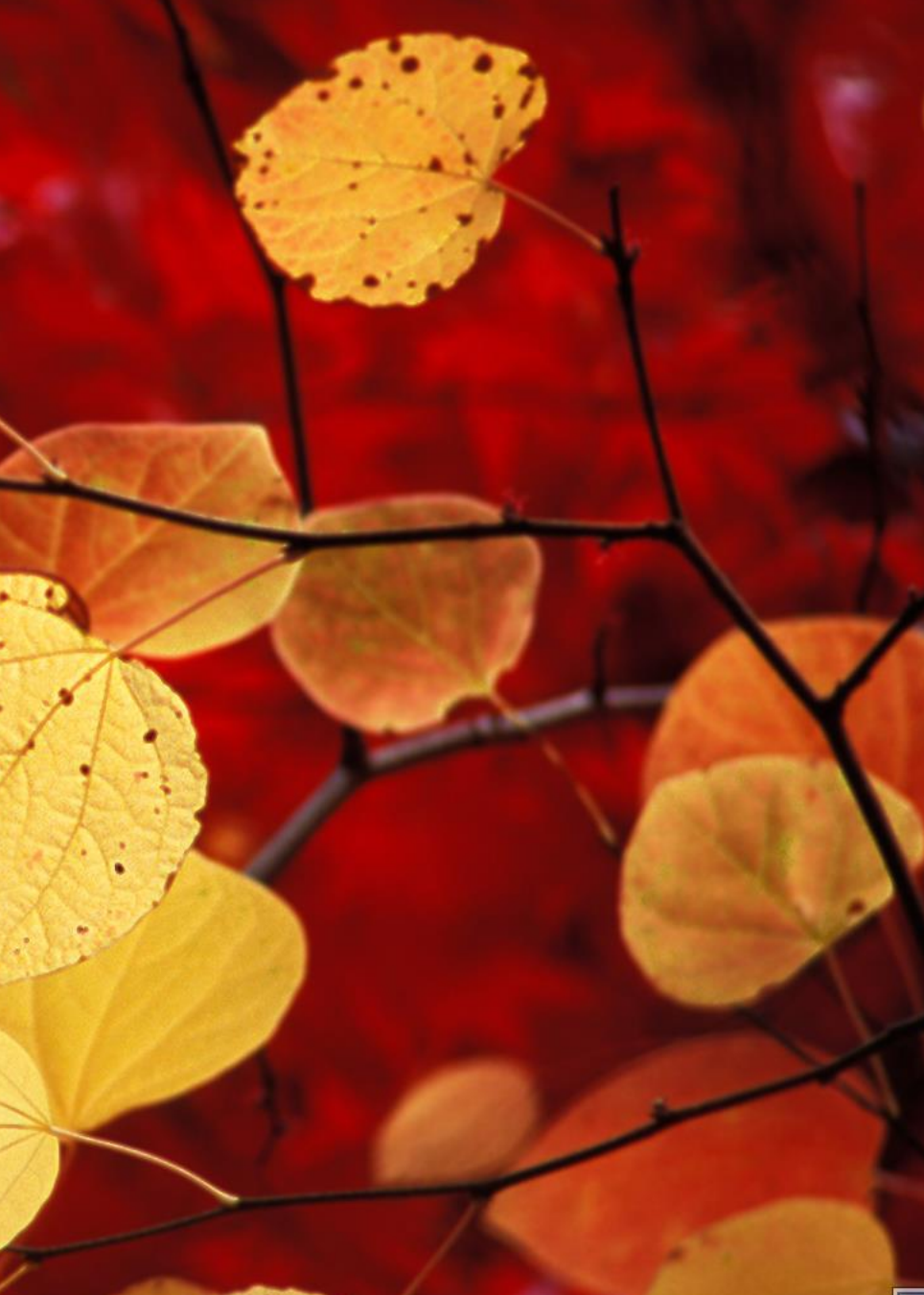

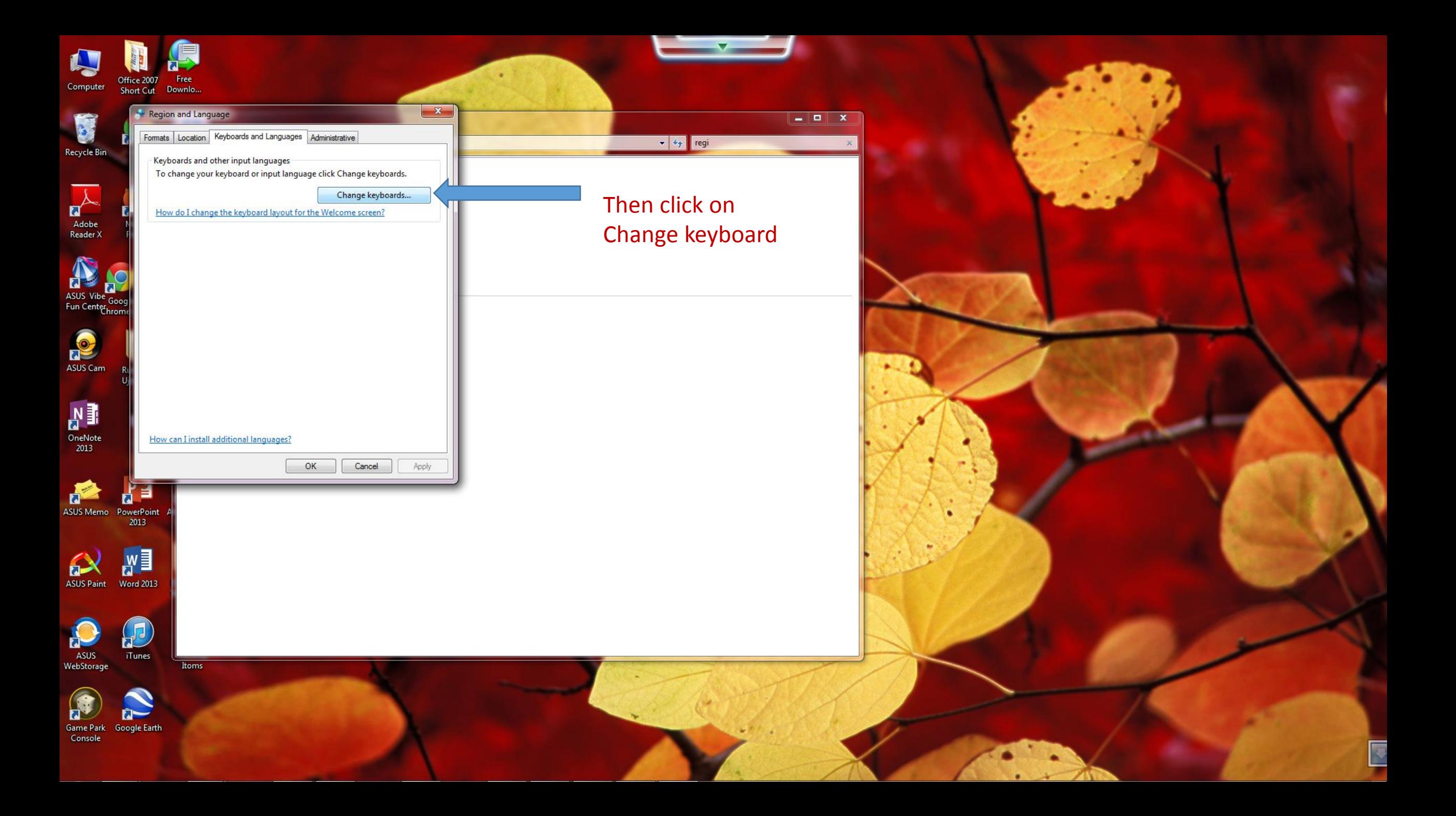

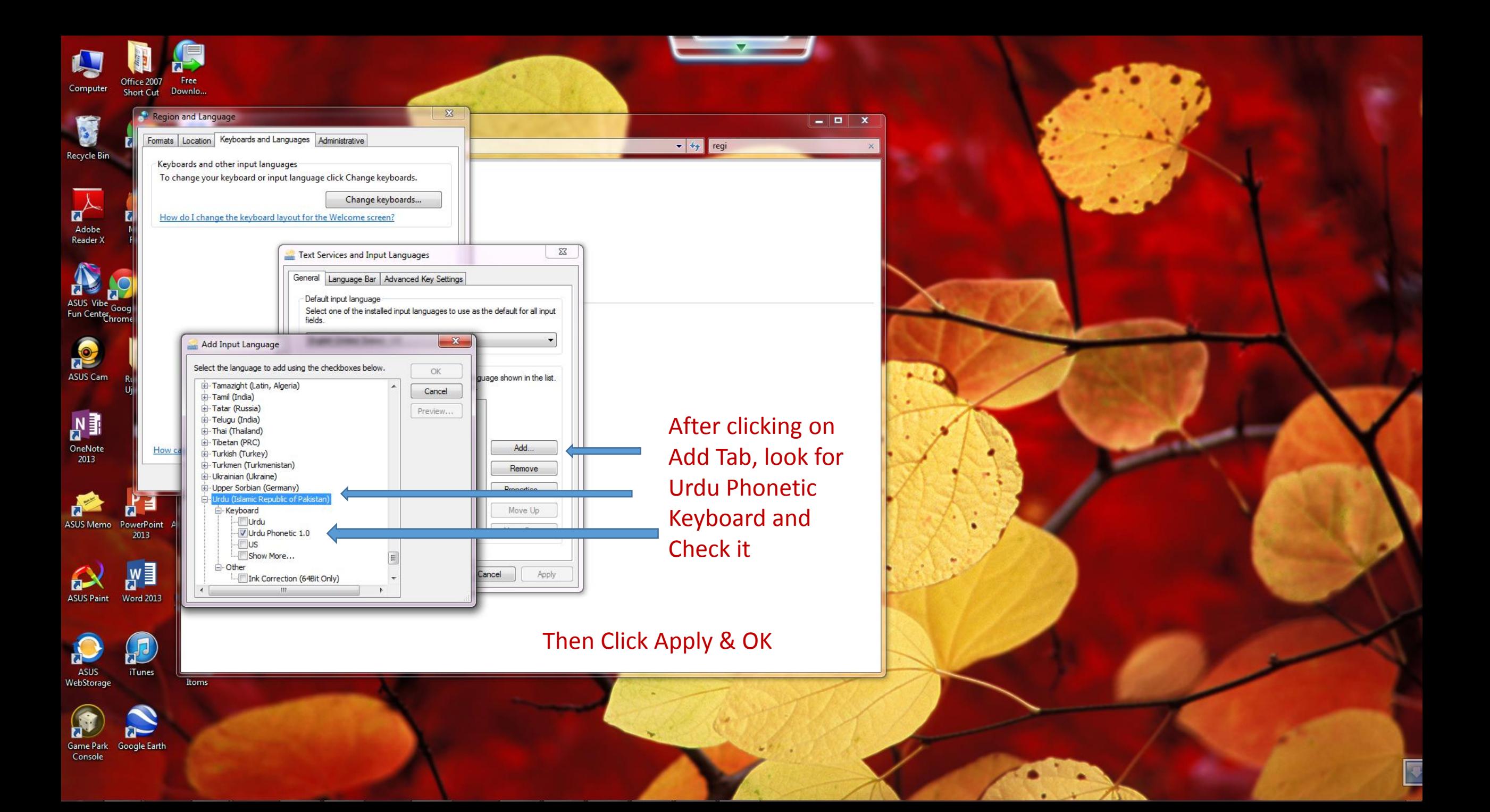

For more precise and detailed instructions Please follow the video link:

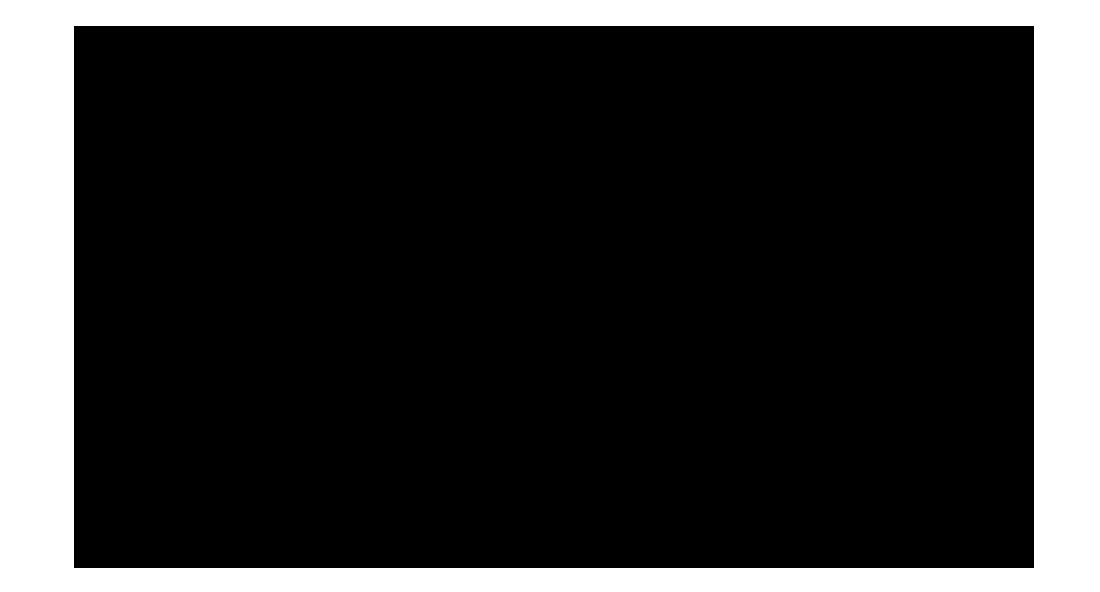

Maktaba Jibreel [How To Video](http://www.youtube.com/watch?v=EHvbiUAZ8kI) – YouTube

If you cannot play the video embedded, please click on the above link in blue:

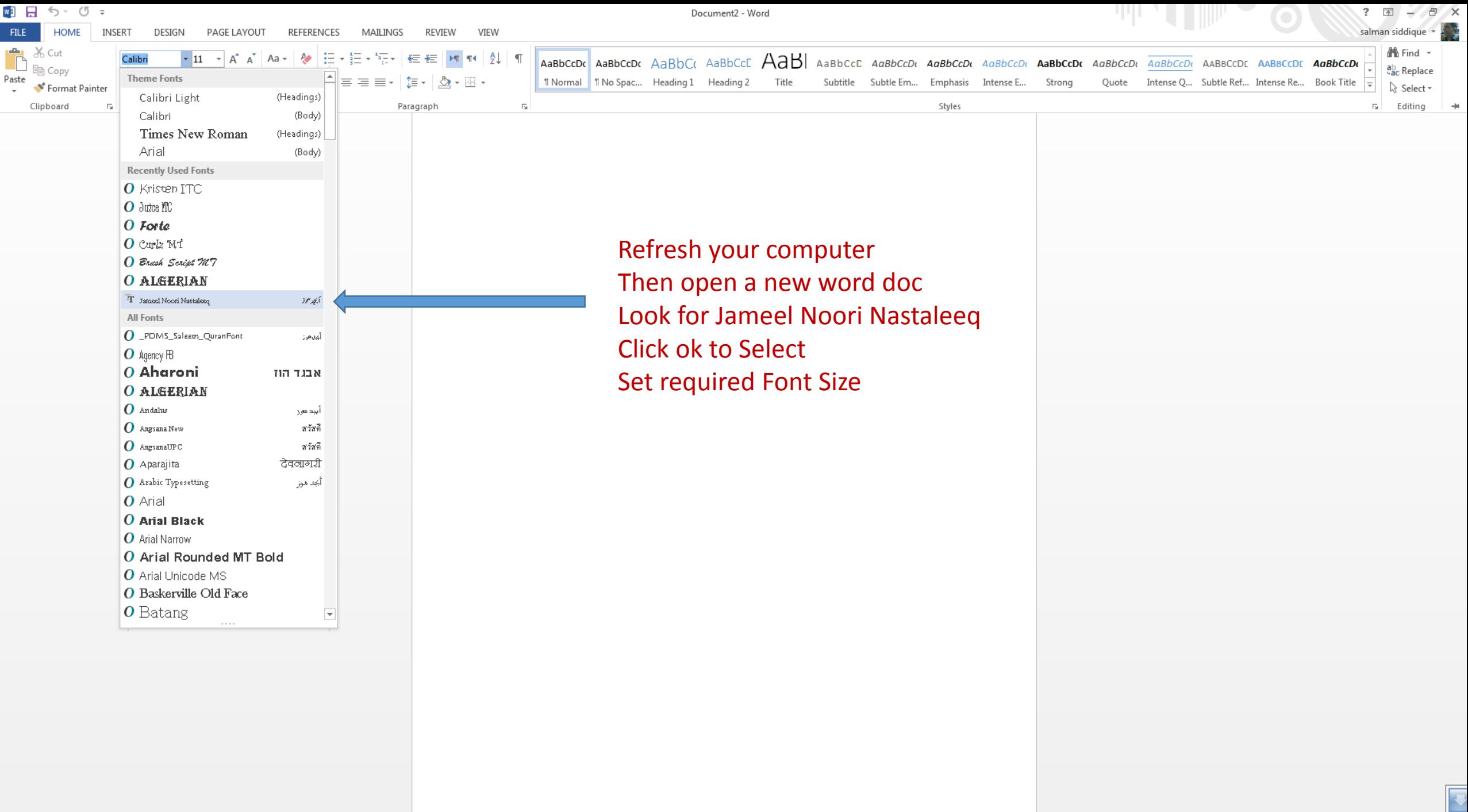

![](_page_11_Picture_0.jpeg)